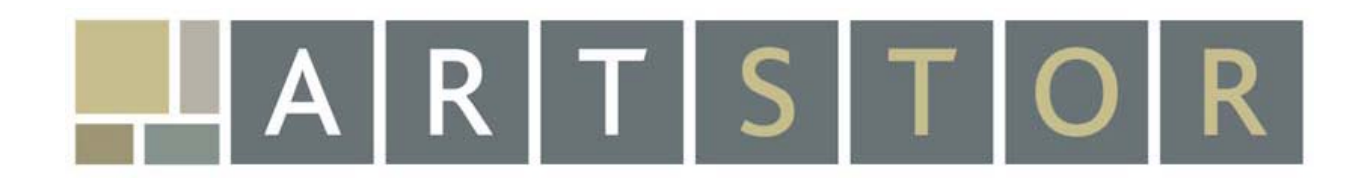

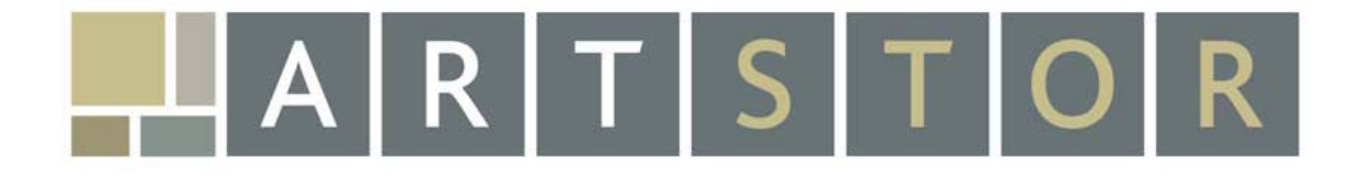

# **Collections**

*ARTstor Collections* 

ARTstor collections comprise contributions from museums, individual photographers, artists and artists' estates, scholars, photoarchives, and special collections at libraries. As a non-profit, community resource, ARTstor welcomes contributions of high-quality images for the purposes of education and research. We also invite suggestions for enhancing the depth and diversity of our collections. We announce contribution agreements and collection releases regularly and list below the collections which are already released in ARTstor or are forthcoming. Full collections descriptions are available on the ARTstor website.

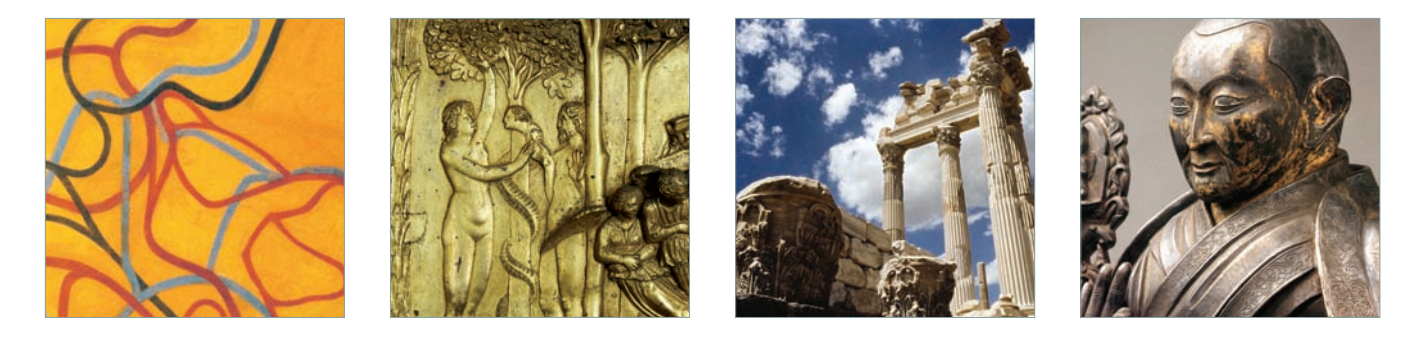

## Museum Collections

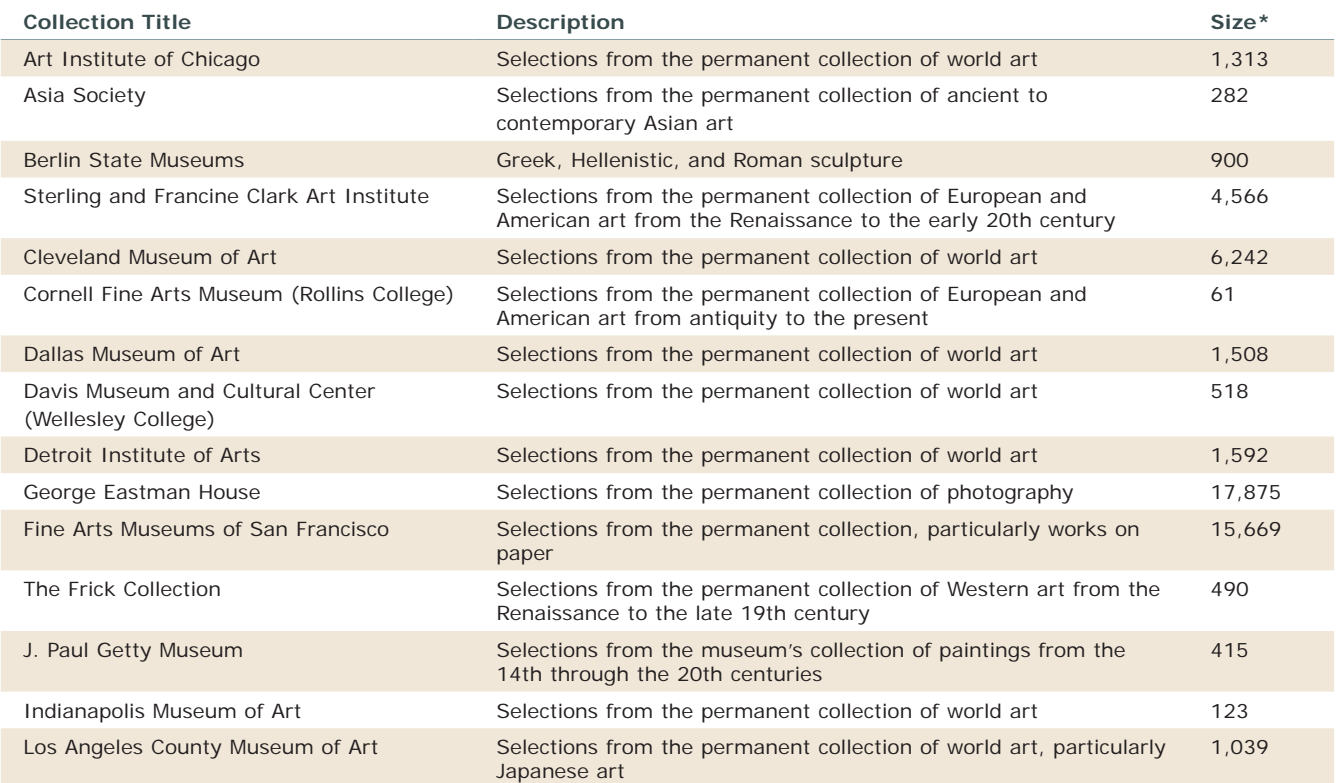

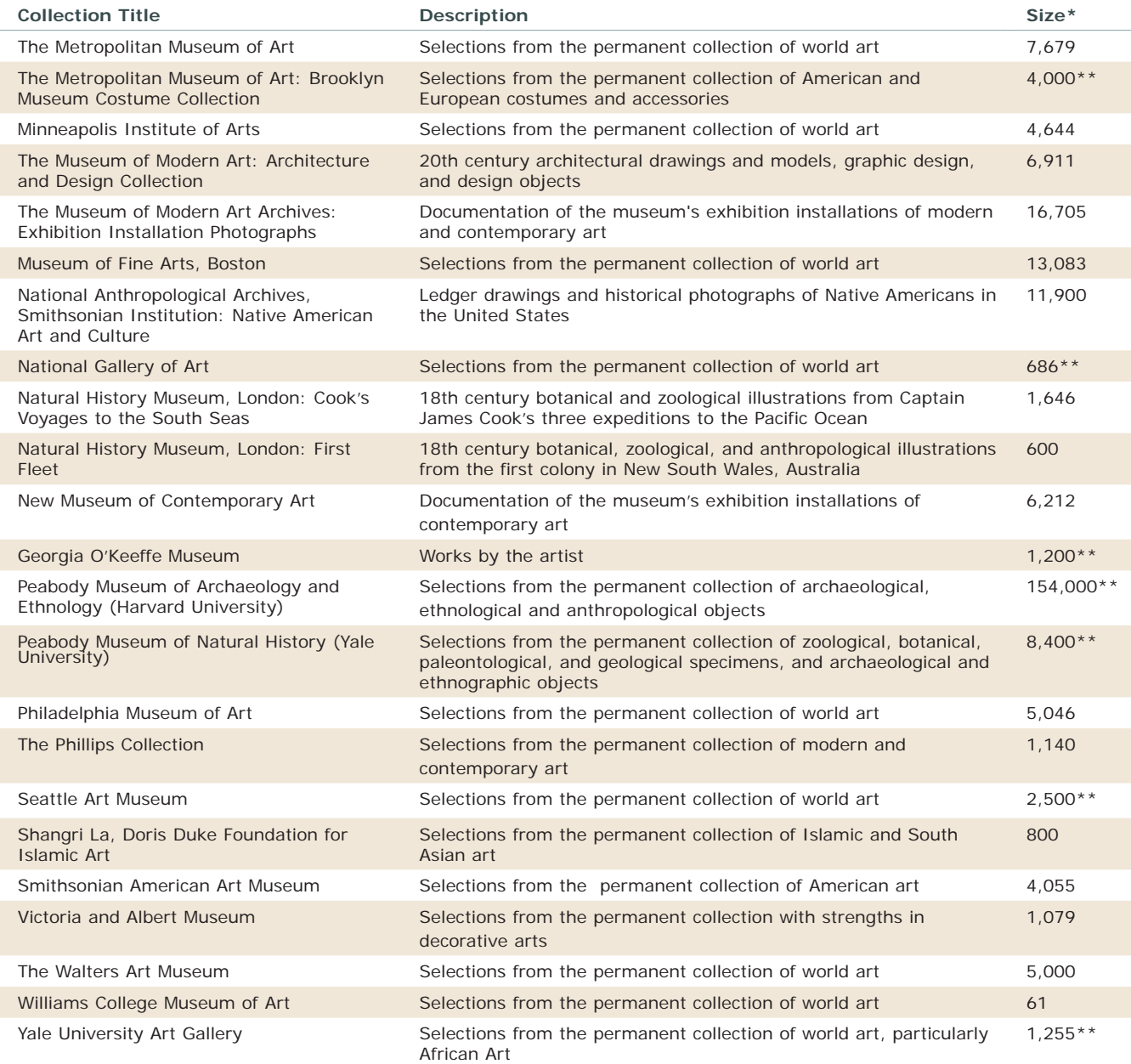

## Special Collections

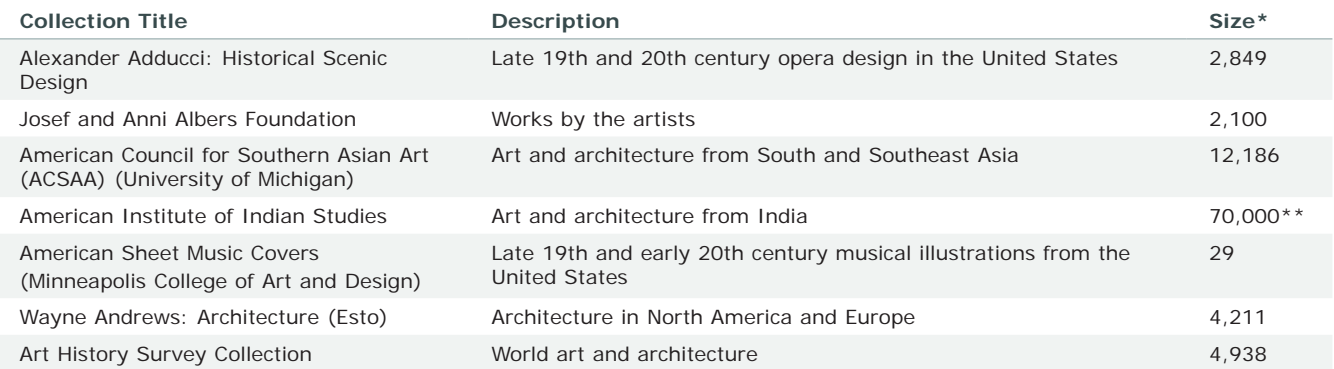

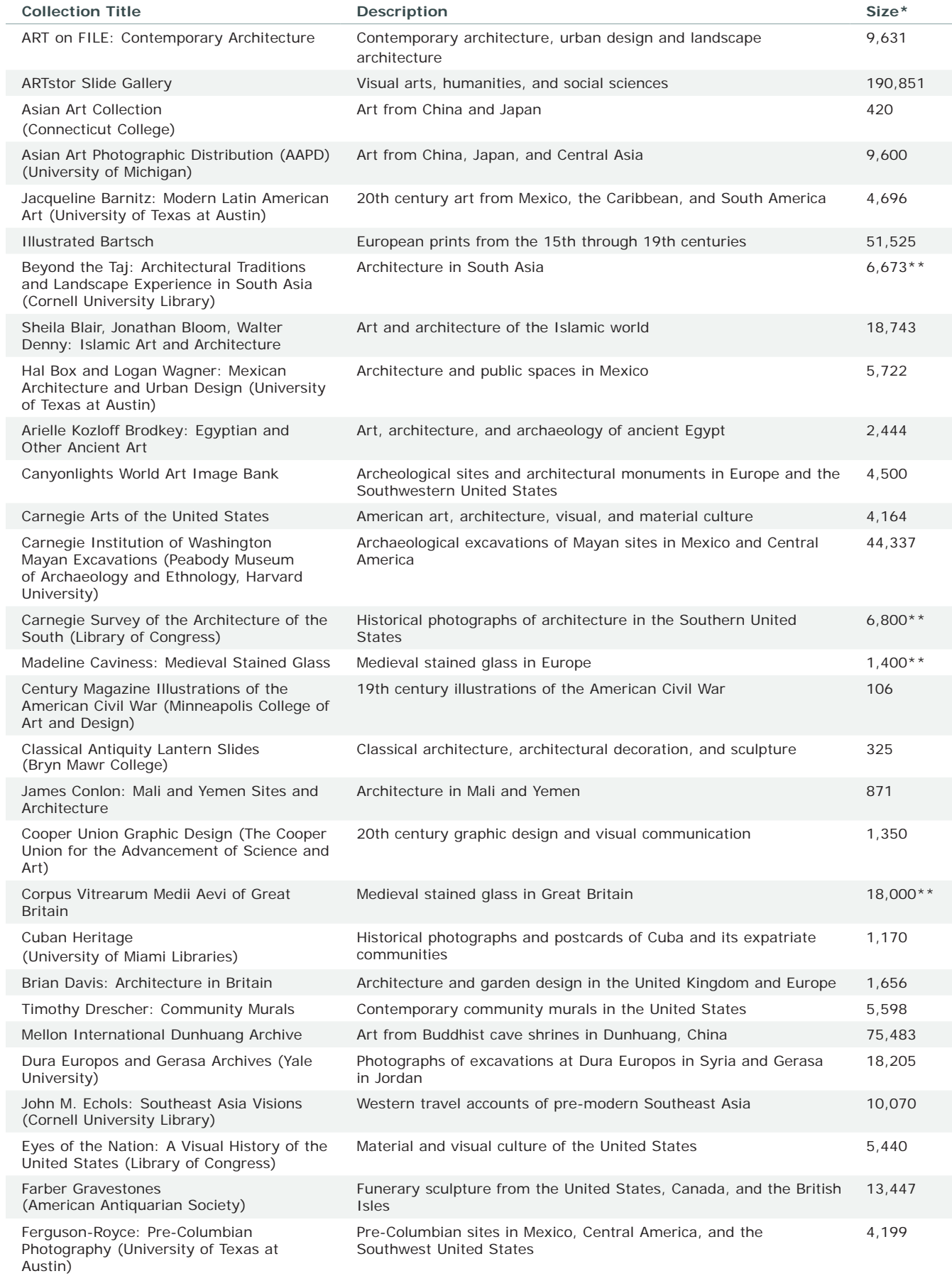

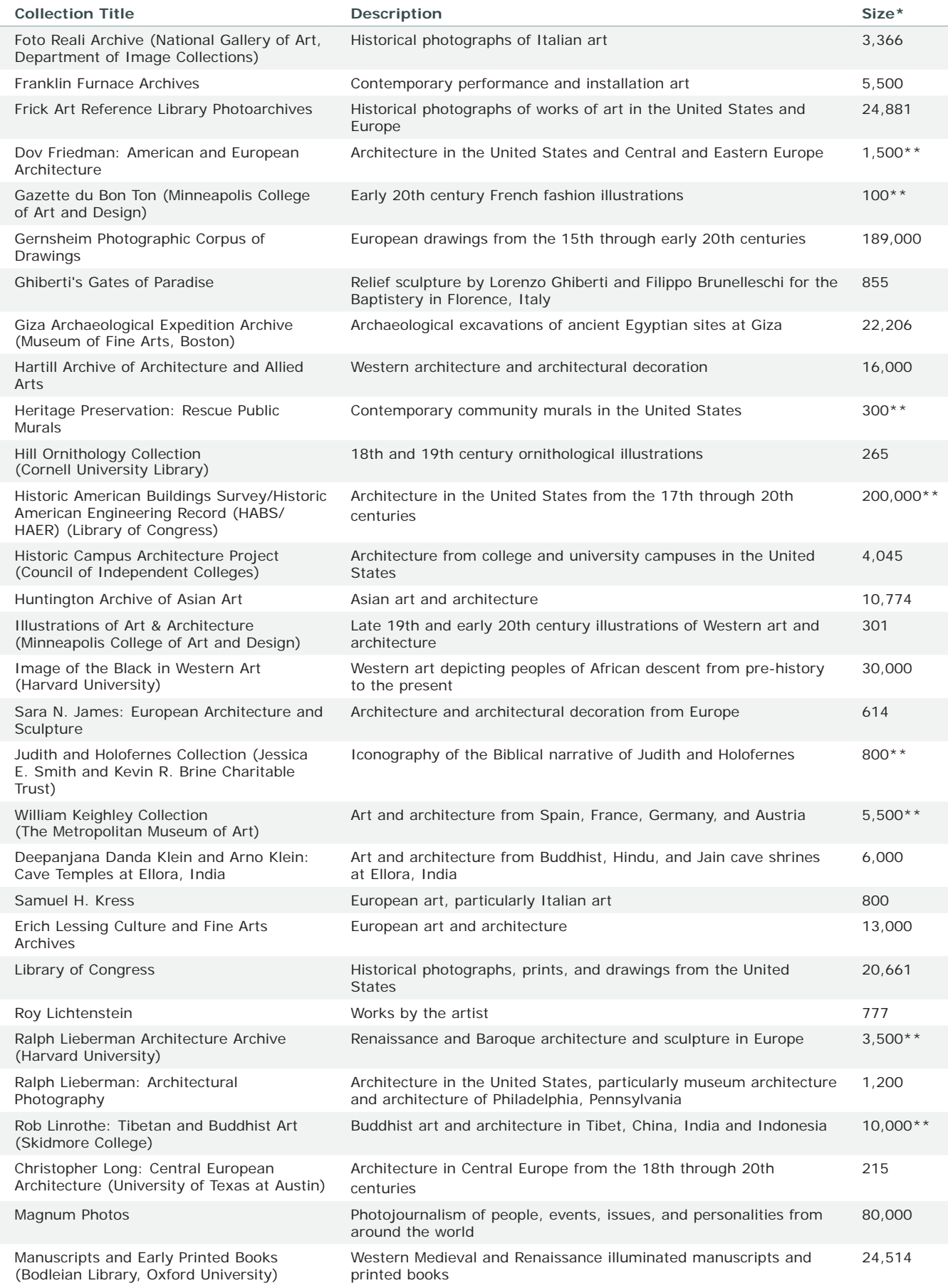

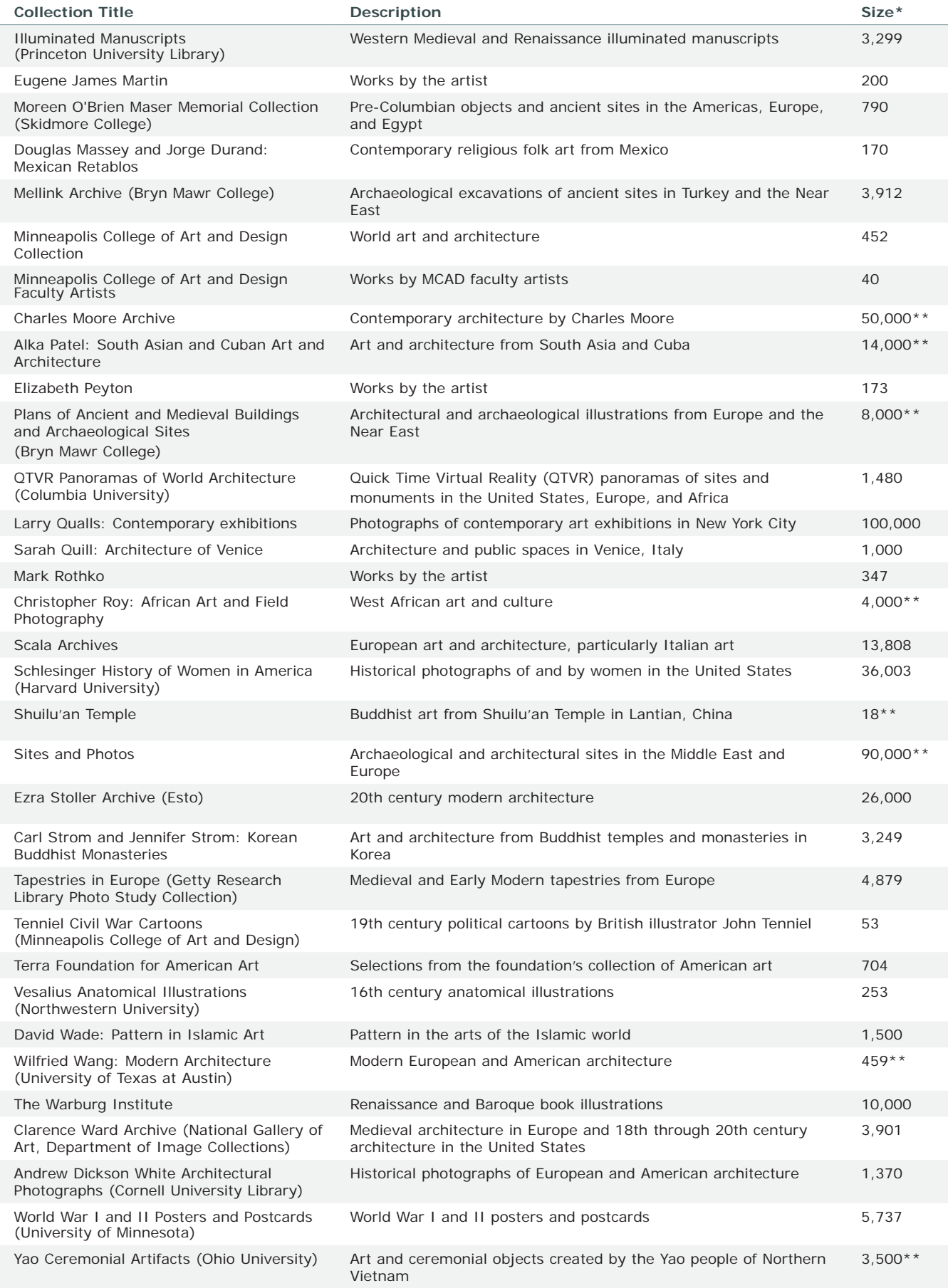

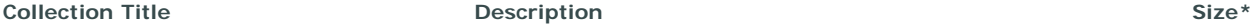

\* Image totals should be regarded as an approximation until a given collection is 100% complete. Users should also bear in mind that the number of images available to them may vary from country to country, reflecting ARTstor's approach to addressing an international copyright landscape that itself varies from country to country.

\*\* This collection is forthcoming; 0% released as of May 2009.

#### **Image Credits**

- 1) Brice Marden, American (b.1938) | Bear, 1996 1997 | Image: Larry Qualls | © 2005 Brice Marden | Artists Rights Society (ARS), New York
- 2) Ghiberti Lorenzo, Italian (ca. 1381 1455) | Panel 1, "Stories from Creation", (East Doors), "Gates of Paradise", detail, 1425 1452 | Baptistery, Florence Cathedral | Opera di Santa Maria Del Fiore
- 3) Roman | Temple of Trajan, 2nd Century CE | Acropolis at Pergamon, Turkey | Canyonlights World Art Image Bank/Photography
- 4) Tibetan | Sculpture of the Fifth Dalai Lama, detail, 1652 | The John C. and Susan L. Huntington Archive of Buddhist and Related Art

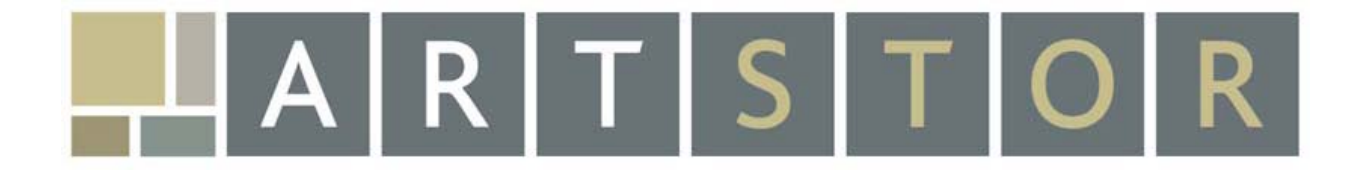

# **Collections
by
Topic**

## **HARTSTOR**

*Collections by Topic*

The ARTstor Digital Library is a visual resource of value to scholars, teachers, and students across the arts, humanities, social sciences, and beyond. To help you select images for teaching and scholarship, we offer topical handouts that suggest search strategies and highlight relevant collections in ARTstor. Handouts are available from our website **www.artstor.org/collectionsbytopic** for the following topics:

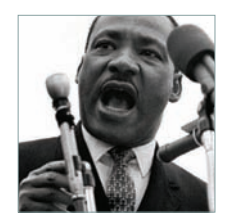

#### African-American Studies

The experiences, traditions, and dynamics of African-Americans are richly documented in photographs of important events and personalities, representations of black people in Western art from pre-history to the present, portraits of key figures, and works by African-American artists.

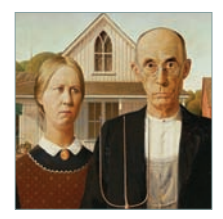

#### American Studies

A wide selection of painting, sculpture, architecture, decorative arts, graphic design, and photography, ranging from colonial times to the present, depicts the people and places that have shaped the history and culture of the United States.

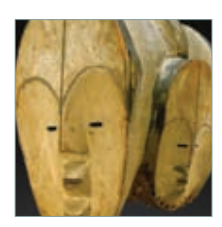

#### Anthropology

The study of human behavior, societies, and cultures is represented through images of traditional and contemporary material culture, such as ceremonial masks and objects, as well as through photographs, drawings, and paintings of gesture and ritual.

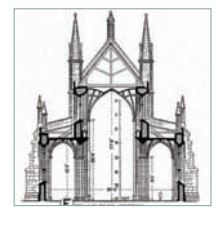

#### Architecture & Architectural History

The study the built environment is enriched by images of monuments, buildings, and details from antiquity to the present; drawings and models; excavation photos, maps, and plans of important sites; and QuickTime Virtual Reality (QTVR) panoramas of major works of architecture.

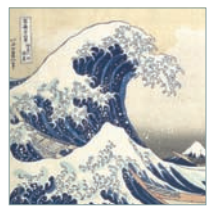

#### Asian Studies

The history and culture of Asia is illustrated through a vast range of images that includes ceramics, sculptures, scrolls, calligraphy, screens, costumes, watercolors, paintings, shrines, buildings, and photographs, from traditional forms to contemporary works. Of note, the Library contains unparalleled images of Buddhist cave shrines in Dunhuang, China located in the Gobi Desert along the ancient Silk Route.

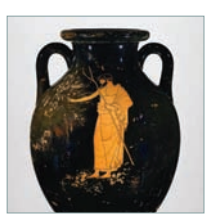

#### Classical Studies

The study of the ancient Mediterranean world is richly illustrated by images of iconic sculptures and monuments including figurines, vases, marble sculptures, and temples, as well as an array of iconographic subjects depicted within the corpus of ancient art and in later works of art in the Classical tradition.

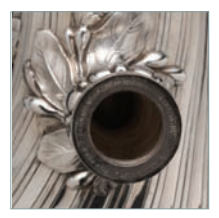

#### Design & Decorative Studies

Images of drawings, models, and graphic design, including posters and advertisements; as well as representations of three-dimensional objects such as appliances, furniture, tableware, tools, textiles, ceramics, silver, jewelry, and cars, are represented.

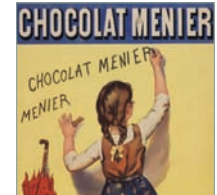

#### Foreign Languages & Literature

The study of various literary and modern languages is enriched by images of scenes of daily life and everyday objects from a wide variety of cultures around the globe. Images of major landmarks and artistic works illustrate the material culture of various countries.

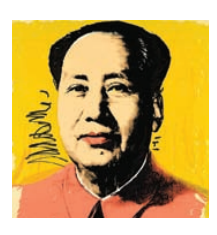

#### History

Images representing global history include painted and photographic portraits of important figures; scenes of monumental events and everyday life; and a vast array of primary source materials such as letters, postcards, posters, maps, plans, political cartoons, and caricatures. Historians working with evidence derived from material and visual culture will find the ARTstor collections especially valuable.

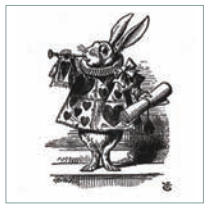

#### Literary Studies

Painted portraits and photographs depict authors from all times and places, and illustrations of countless literary themes and characters, as well as images of manuscripts, frontispieces, first edition covers, enhance the study of texts and written works.

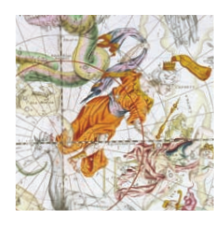

#### Maps, Charts & Graphs

Depictions of the physical terrain of particular geographic regions—past and present, real and imagined augment research and instruction in a variety of fields by providing spatial context to specific subjects or historical periods.

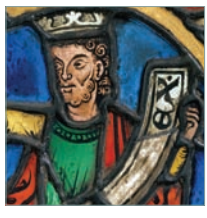

#### Medieval Studies

Images of mosaics, stained glass, tapestries, illuminated manuscripts, decorative and religious ivories, churches, cathedrals, and pilgrimage routes richly document the Carolingian, Ottonian, Romanesque, and Gothic periods.

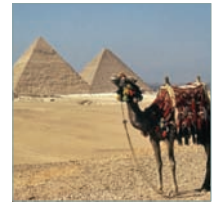

#### Middle Eastern Studies

The study of the politics, economics, history, and culture of the region from Morocco and North Africa to Turkey and Iran is represented by photographs and paintings of important sites and ruins including mosques, tombs, pyramids, and palaces, as well as images of decorative and functional tiled murals, ceramics, textiles, glass, and metalwork.

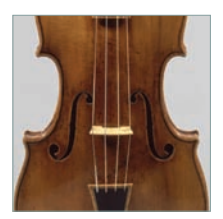

#### Music History

Images of musical scores, manuscripts, composers, performers, instruments, set designs, and venues such as concert halls and opera houses, as well as plentiful examples of musical iconography, represent music through the ages.

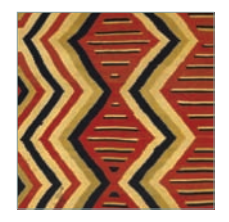

#### Native American Studies

Historic photographs, including ceremonial scenes and studio portraits of individuals and tribal delegations, as well as ledger drawings and artifacts of material culture such as baskets, textiles, tools, masks, and costumes, support the study of the experiences and cultural traditions of Native Americans.

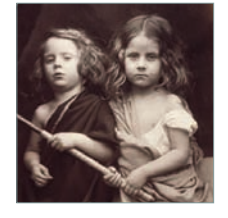

#### Photography

The Library includes works by significant photographers from the late 19th century to the present, chronicling people, events, and places of our time. In addition, images document the development of landmark processes and technologies, from early daguerreotypes to contemporary prints.

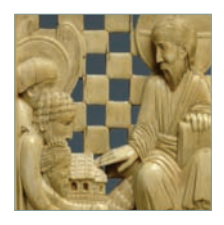

#### Religious Studies

The cross-cultural, secular study of Western and Eastern religious beliefs and traditions is richly represented by images of sites, including temples, cathedrals, synagogues, churches, and mosques; iconographic subjects and figures; and ceremonial objects such as sacred texts, chalices, prayer books, robes, and candelabra. Of note, the Library contains unparalleled images of Buddhist cave shrines in Dunhuang, China located in the Gobi Desert along the ancient Silk Route.

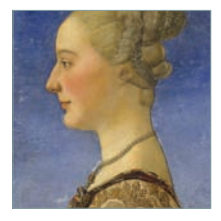

#### Renaissance Studies

Images of the art and architecture of Renaissance Europe abound, including prints and Old Master drawings; paintings, sculptures, and buildings by key European artists; fresco cycles and other forms of architectural decoration; illuminated manuscripts; tapestries; and even Vesalius' famed anatomical illustrations of the human body. Of note, the Library contains unparalleled images of the recently restored bronze panels and frieze elements created by Lorenzo Ghiberti for the East doors of the Florentine Baptistery ("The Gates of Paradise").

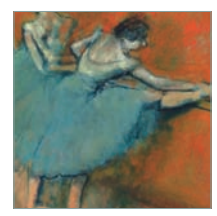

#### Theater & Dance

Students and scholars of theater and dance, as well as practitioners in these fields, will derive value from images of paintings, photographs, and drawings of costumes, venues, and staged performances—ancient to contemporary—as well as posed portraits and performance shots of notable figures, including playwrights, theater directors, choreographers, set and costume designers, actors, and dancers.

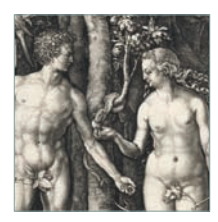

#### Women's Studies

Photographs and paintings document the history of women across all world cultures, with images showing women in popular culture, in the domestic realm, and in a variety of professional roles; women's suffrage; women's rights; and numerous representations of famous female figures. Also richly represented are examples of women's costume and jewelry from a range of periods, as well as female characters depicted in world literature.

**Image Credits**

Bob Adelman | Martin Luther King, Jr. addresses the largest peace demonstration in history at the United Nations Plaza, New York City, April 15, 1967 | © Bob Adelman | Magnum Photos • Grant Wood | American Gothic, 1930 | Art Institute of Chicago | The Carnegie Arts of the United States Collection, University of Georgia<br>Libraries | © Estate of Grant Wood / Licensed by VAGA, New rewritten and enlarged. New York: Charles Scribner's Sons, 1921. Page 352e | Image and original data from Allan T. Kohl • Katsushika Hokusai | Kanagarwa-oki<br>nami ura c., 1830-32 | The Metropolitan Museum of Art | Image © T northeast, 27-25 centuries BCE | Giza, Memphis area, Egypt | Photographed by Arielle Kozloff Brodkey, 1983 • Antonio Stradivari | Violin, 1693 | The Metropolitan<br>Museum of Art | Image © The Metropolitan Museum of Art • Nav Metropolitan Museum of Art | Image © The Metropolitan Museum of Art

# HARTSTOR

## **How
to:**

- **1. Find
Images**
- **2. View,
Print
&
Download**
- **3. Share**
- **4. Present
Images
Online
or
Offline**
- **5. Organize
Images
into
Groups**
- **6. Access
an
ARTstor
Folder**
- **7. Create
Personal
Collections**
- **8. Download
and
Use
the
Offline
Image Viewer
(OIV)**

*Find images* 

There are three ways to find images in ARTstor:

- 1. Searching
- 2. Browsing
- 3. Opening image groups in folders

## Searching: Keyword

ARTstor users may perform Keyword Searches from the front page of the Digital Library or from within image result pages by entering terms in the Search box. Wildcard characters such as  $*$ ,  $\Box$ , and \$ can be used to broaden queries; quotation marks "\_\_" can be used for exact phrases.

## Searching: Advanced

To conduct more specific searches use the Advanced Search, available from the front page of the Digital Library, various in-page links, or from the ARTstor navigation menu option **Find** > **Advanced search**. Options include:

- Keywords—All fields, Title only, Creator only
- Date ranges
- Geography—Region or Country
- Classification terms
- Collection—ARTstor Collections, Institutional Collections, Hosted Collections

## Browsing

Browsing across collections is available from the front page of the Digital Library or from the menu option **Find** > **Browse ARTstor by**. To access sub-categories, click **+** to expand the tree, then double-click the category or sub-category to display images. Browse options:

- Geography—Region or Country
- Classification terms
- Collection—ARTstor Collections, Institutional Collections, Personal Collections

## Opening image groups in folders

Instructor users may save image groups into password-protected folders and make these available to others at their institution.

- To access public folders: click the red **Open** button in the middle of the front page of the Digital Library.
- To access password-protected folders: In the ARTstor navigation bar, click **Access** > **Unlock password protected** folder, and enter the password. After unlocking the folder, it will be available to open alongside your other folders.

*View, print & download*

Images in the Digital Library can be used in a variety of ways within the Image Viewer window.

- 1. Zoom/Pan/Rotate the image
- 2. Download images
- 3. Print a copy

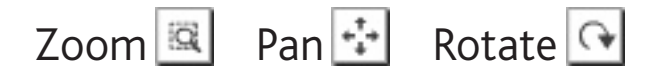

To zoom in to view a detail, be sure the "zoom" button is selected, then single-click the image; or, click the **+** button. To zoom out, hold the "Ctrl" key while clicking into the image or use the **-** button.

To pan around within a detail, click the "pan" button, then click and drag the cursor within the image window. You may also click and drag the red outlined area in the small thumbnail map in the lower right corner.

To rotate the image, click the "rotate" button, then click and drag the cursor across the image from left to right. The image will rotate around a central point.

## Download image  $\boxed{=}$  Export to PowerPoint

To download a single image

- 1. Open the desired image in the Image Viewer window, whether the full view of the work or a detail. When the desired view is displayed, click the "save" button in the lower, right corner.
- 2. You will be prompted to read ARTstor's Terms & Conditions of Use. Click **Accept** and choose a location to save the image in your computer's directory.
- 3. Two files will be saved. One is a .jpg of the image, the other is an .html document with the image information.

To download an image group to a PowerPoint 2007 file (instructor-level users)

- 1. Open the desired image group. Click the ''export to PowerPoint'' icon that appears at the top of the thumbnail page.
- 2. Follow the on-screen prompts to generate a .pptx file. Be sure to **Save** the presentation before opening it.

## Printing a single image  $\triangle$

- 1. Open the desired image in the Image Viewer, whether the full view of the work or a detail. When the desired view is displayed, click the "Print" button in the lower, right corner.
- 2. Two pages will print. One page shows the image, the other page shows the image information.

*Share*

Individual images, groups of images, and OIV presentations can be shared in a variety of ways.

## Single images

- **Save** a .jpg file from the Image Viewer
- **Print** an image from the Image Viewer
- Post the **URL link** for an image. There are two ways get the URL:
	- Click the image caption to open the data window. In the "File Properties" tab, copy the "Image URL" link and paste into a class website, emails, documents, etc.
	- Or, single-click and select the image you want, then click **Share** > **Generate image URL**.

## Image groups

- **Print** a group by clicking **Share** > **Print image group** and choose a display format. In the preview window that opens, use the browser print option.
- **Save a webpage** (html file) by clicking **Share** > **Print image group**. Choose a display format, then use the browser commands to save as a webpage. *Please note: If this file is posted online, it must be on a password protected site.*
- Post the **URL link** for a group. To get the URL:
	- Open the image group and click **Share** > **Generate image group URL**. Copy and paste this to a class website, email, documents, etc.
	- Image group URLs may only be opened by users at the same institution, they cannot be opened from another institution
- Instructor users can save image groups into shared folders for other users to access. These image groups can be found by clicking **Open** on the Digital Library's front page, or **Organize** > **Open image group**.

## OIV presentations

Presentation files can be posted to a class website, a shared drive, or sent through email. As with any software, recipients will need OIV installed to open OIV files.

- Print slideshow slides or images from the image palette.
	- Go to **File** > **Print** and choose from the selections.
- **Save** presentation slides or images as PDF files. This requires your computer to have a PDF writer to convert the print file.
	- Go to **File** > **Print** and choose the PDF writer from the selections.
- Instructor users can upload slideshows to Personal Collections and share the slides/images through a folder.

*Present images online or offline*

ARTstor users have three choices for presenting Digital Library images:

- 1. Online in ARTstor's Image Viewer
- 2. Outside presentation tools
- 3. ARTstor's Offline Image Viewer (OIV)

## Online in ARTstor

To present in ARTstor, web access is required. Enter the Digital Library and either search and find images as needed or open an image group. Double-click a thumbnail to launch the full or half screen Image Viewer and use the viewer's forward and back arrows to advance through images. Skip ahead to desired images with the list view  $\Box$  button.

## Outside presentation tools

To use ARTstor images in other presentation software, such as PowerPoint or Keynote, any individual image can be downloaded as a .jpg file and inserted or pasted into the desired presentation file.

Entire image groups can be exported directly into a PowerPoint 2007 file by instructor-level users. Each slide will contain one image, with the accompanying image data displayed in the notes field. The images will be hyperlinked to the online Image Viewer for display while in presentation mode.

## ARTstor's Offline Image Viewer (OIV) software

Any registered user may download the OIV software from the ARTstor Digital Library by clicking **Tools** > **Download offline presentation tool (OIV)** and installing it on a local computer. There are two types of OIV presentations:

- 1. Image Palette Presentation
	- Zoom and pan images during presentation
	- Switch from single images to side by side comparisons on demand
	- View or hide image information
- 2. Slideshow Presentation
	- Prepare customized slides
	- Choice of static or zoomable images
	- Insert your own text or display ARTstor image data
	- Compatible with existing PowerPoint files

Images for OIV presentations may come from ARTstor, your local image files, or PowerPoint files.

These presentations can be saved and opened on another computer with OIV for presenting. They may also be posted to course websites or shared drives for other users to access and use.

*Organize images into groups*

Registered users may save images to their personal account in ARTstor using image groups. There is no limit to the number of groups a user can make or to the number of images that can be saved to a group.

#### Saving images to a group

- 1. Run a search or browse for images.
- 2. Single-click on any image(s) you want to save. The frame around the image changes color to indicate your selection. Click again to deselect an image. You can page through your results to select many images, but all selections will be undone if you run a new search.
- 3. Once the desired images are selected, click **Organize** > **Save selected images to** and choose one of the options:
	- **New image group**. Select a folder and enter a name for this new image group in the field below. Click **Save** or **Save and Open**.
	- **Existing image group**. Click **+** to view the groups in a given folder, then click once to choose the group where the images will be saved. Click **Save** or **Save and Open**.
- 4. To save a detail of an image to a group, open the image in the Image Viewer and zoom into the desired detail. Click the save to image group button  $\|\cdot\|$  in the lower right corner of the Image Viewer and then select the group into which the detail will save.

## Editing a group

First, open the image group, then…

- To **delete** images from a group, single-click to select the images to delete. Then, click **Organize** > **Delete selections from image group**. A message will appear to confirm you want to delete the images.
- To **rearrange** images, click and drag the thumbnails around the page. A black line indicates the new image placement. Release the mouse when the image is in the correct location.
- To **rearrange** images between pages of a group, click **Display Options** > **Display image group on single page**. Then, click and drag the images around the scrollable page that opens displaying all images.

## Printing a group

Image group images and accompanying metadata and notes can be printed as a list.

- 1. Click **Share** > **Print image group** and choose from the available information displays.
- 2. In the new window that opens, click **Print** or in your browser's navigation click **File** > **Print**.

*Access an ARTstor folder*

Folders provide a place to view, share, and save image groups. Five types of folders are available in ARTstor:

- 1. My Work Folder—automatically issued to all registered users
- 2. Public Folders—created by instructors
- 3. Private, Password-Protected Folders—created by instructors, requires password to view or edit
- 4. Student Work Folders—available to registrants of selected password-protected folders by the faculty owner
- 5. The Institutional Work Folder—a public folder, requires password to view or edit

Folders are opened by clicking the **Open** button in the middle of the front page of the Digital Library or by clicking **Organize** > **Open image group**. All public folders at an institution will automatically display in the folder list. To display "My Work Folder," you must have a registered user account and be logged in.

To access a password-protected folder:

- 1. Register or log in to an ARTstor user account.
- 2. Click **Find** > **Unlock password-protected folder**.
- 3. Type your first and last name and the password for the folder, then click **Submit**.
- 4. The confirmation window displays:
	- The name of the folder
	- Access rights to the folder, either "READ" or "WRITE"
- 5. From this point forward, the folder will be available by clicking **Open** or **Organize** > **Open image group** until the owner of the folder decides to remove access.

In select instances, users who unlock a password-protected folder will see two new folders in their folder lists. The folder names will be identical but one will be followed by the user's initials in parentheses. This is a student work folder. These folders can be used for saving groups of images. The creator of the password-protected folder will also have access to the student folder and can view and edit the image groups saved to it. Additionally, images saved to this folder include a "Student Notes" tab in the data window for the student owner and the instructor owner's use.

*Personal Collections* 

Personal Collections are available to Instructor-level users.\* You can upload image and audio files from a local drive, disk, or CD onto ARTstor's servers to be used alongside ARTstor images in the Digital Library and OIV. These files can be private ("limited access") or available to all users at your institution ("institutional access").

## Upload your files

- 1. Log in to your ARTstor account.
- 2. From the ARTstor navigation menu click **Upload** > **Upload to personal collection** > **Image and audio files**.
- 3. In the window that opens, click **Browse** to select files from your computer directory. You can upload up to five files at a time, including .zip files with multiple image files within.
- 4. Click **Upload**. Depending on the size of the file(s) and the speed of your network connection, this may take a few seconds or a couple of minutes. You will see a confirmation message once the upload is complete.

## Add data

- 1. Log in to your ARTstor account and click **Upload** > **Manage personal collection**.
- 2. Select your collection in the left pane, and select an image from the right pane. Click **Edit Data** button. The image data window will open.
- 3. Double-click a field to enter or edit the information. When finished, click **Save**. For large personal collections you may wish to upload metadata. Formats supported are XML files in Dublin Core or CDWA lite formats, or ZIP files containing such XML files.

## Manage your collection

Log in to ARTstor and click **Upload** > **Manage personal collection**. A new window will open. Select My Personal Collection in the left pane to view its contents in the right pane.

- To change a file name, double-click the file and type a new name.
- To share an image or category with your entire institution, right- or Ctrl-click the file or category name and select "Set file to institutional access" or "Set category files to institutional access." A padlock icon in front of file names will indicate if they are private or public.
- To create categories, select "My Personal Collection" in the left pane. Click the **New Category** button below. A "New category" will appear below "My Personal Collection". Double-click the title to change it.
- To categorize your files, drag and drop file names from the right pane on to the desired category name in the left pane.

*\*If you have Instructor Privileges but do not see these options, contact your local User Support contact.*

*Offline Image Viewer (OIV)* 

The OIV allows ARTstor users to create and deliver Internet-independent presentations with large format, highresolution images from the Digital Library. Presentations can be saved to various media for portability.

A few highlights of OIV features include:

- Zoom and pan while presenting images
- Combine local and ARTstor content to build presentations
- Import existing PowerPoint presentations

## Download and install OIV

- 1. Register or log in to your ARTstor account. Click **Tools** > **Download offline presentation tool (OIV).**
- 2. You will be prompted to read ARTstor's Terms & Conditions of Use. Click **Accept**. (A new window opens.) The correct download file is pre-selected for your Mac or PC. Click **Download** to save the file to your computer.
- 3. Open the resulting install.zip file and then run the .exe (PC) or .dmg (Mac) file.
- 4. Once the installation is finished, launch the program by clicking **Start** > **ARTstor OIV** (PC) or clicking the OIV icon in Applications (Mac).

#### Build a presentation

- 1. Launch OIV and click **Insert**. Choose either **Image group(s) from ARTstor** or **Local image(s)**.
- 2. The images will appear in the Image Palette pane, at the bottom of the OIV window. Click, drag and drop to rearrange the order of images here.
	- At this point you may click **View** > **View Image Palette presentation** to launch a presentation window. Use your spacebar to advance through the Image Palette images. Additional functions are available in the toolbar in the upper left corner of the screen.
	- Click Esc to exit this presentation window. To save this show click **File** > **Save**.
- 3. After importing images into the Image Palette, click **Insert** > **Add a slide**. Choose a slide template and click **OK**. Your blank slide will be added to the Slide Sorter.
- 4. Click to select the slide in the Slide Sorter. It will appear in the large Slide Editor pane in the center of the OIV window.
- 5. Drag and drop images from the Image Palette into the slide's image placeholder (to paste the image) or text place holder (to paste the imbedded metadata). You can also double click in the text area to enter your own content.
- 6. Click **View** > **View Slide presentation** to launch your presentation in a new window. Use your spacebar to advance through your slides.
- 7. Click Esc to exit this presentation window. To save this show click **File** > **Save**.

## **Getting started with OIV 3.0**

When you open up OIV 3.0, you will see the workspace illustrated below. This workspace consists of a toolbar and several work panes, namely: the Image Palette, the Slide Sorter, and the Slide Editor. Each pane has a set of icons that perform important functions. Many of these same options are available through the **toolbar menus** and **various shortcuts**.

- Use the **Image Palette** to collect images for use in a presentation.
- Use the **Slide Sorter** to create presentation slides. Then, edit your presentation slides in the **Slide Editor**, using the images from the Image Palette.
- Once you have completed your presentation, use the options in the **toolbar** to save or share the file.

#### **Click on any part of the workspace below to learn more about how each pane works.**

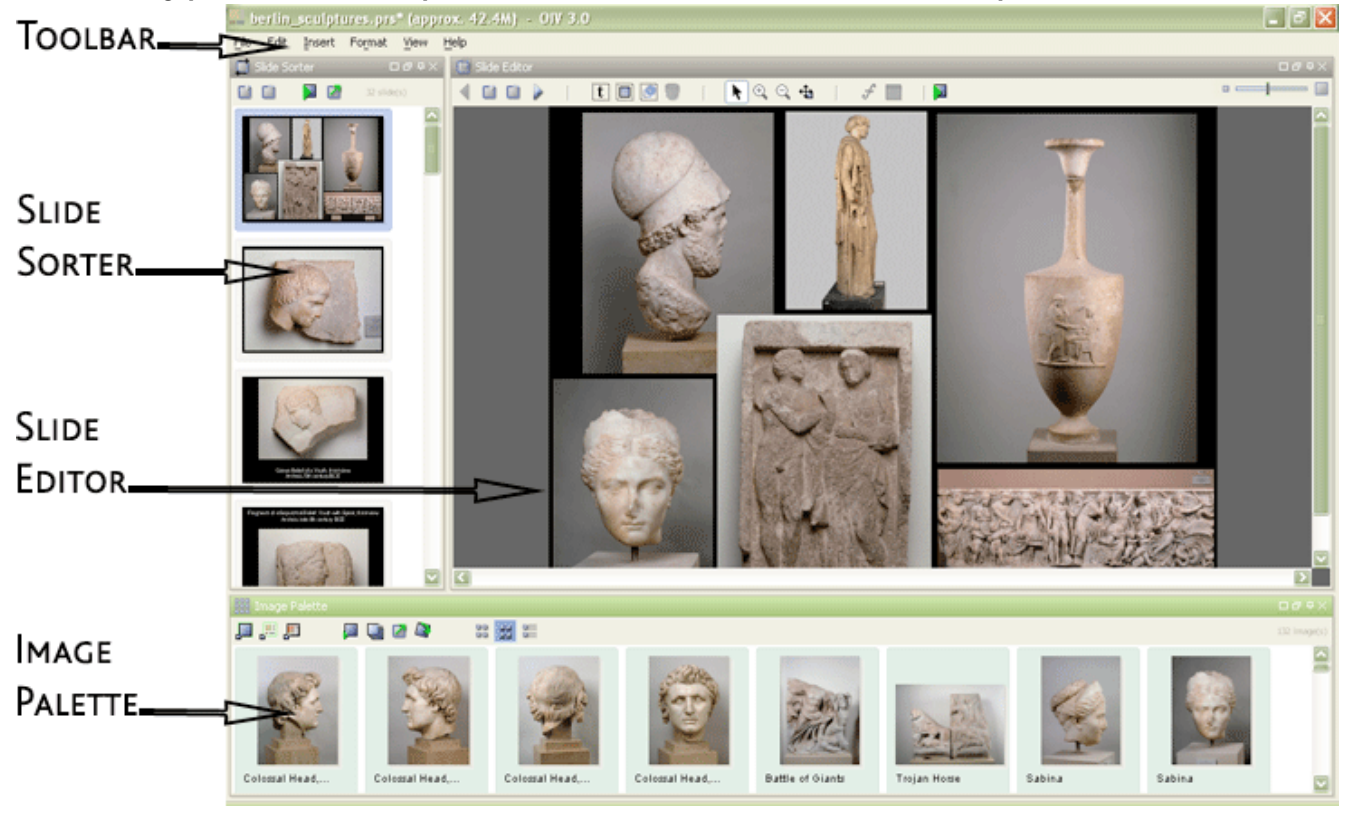

#### **Image Palette**

Use the Image Palette to collect images, which you can either present as a group, or use to create presentation slides in the Slide Editor.

- **Build a collection by importing content from various sources, whether ARTstor Image Groups (a-), your own local image files (D), or existing PowerPoint presentations (D).**
- **Change the display of thumbnails and data** (  $\frac{33}{45}$   $\frac{35}{45}$  ), as necessary.
- **Continue to work with the thumbnails by <b>rearranging**, **rotating** (**3**), deleting, or printing individual images. For local content, you may also *edit data records*, or upload images (a) to your ARTstor Personal Collection.
- **Present your collection of images as a group (** $\Box$ ), and/or use them to create customized

#### presentation slides ( $\Box$ ).

#### **Slide Editor**

Create and edit presentation slides in the Slide Editor, using the images in the Image Palette as source material.

- **Create new slides** ( $\Box$ ) using a set of slide templates, or design your own.
- Add content to slides by **dragging thumbnails from the Image Palette into image placeholders**. **Enter text into text boxes** to create customized slide labels.
- Continue to add new elements to slides, whether additional text boxes ( $\Box$ ), images ( $\Box$ ), or shapes (  $\Box$ ). Move  $\langle \cdot \rangle$  or delete  $\langle \cdot \rangle$  elements, as necessary.
- Change the appearance any element by editing its properties  $\binom{m}{k}$ , whether applying border or background effects. With images, you may **create zoomed details** ( $\mathbb{Q} \subseteq \mathbb{Q}$ ). Within text boxes, you can **format the text** by changing the font size, color, style, etc.  $(s^2)$ .

#### **Slide Sorter**

Each time you create a slide, a thumbnail preview will appear in the Slide Sorter.

- Click on a slide preview in the Slide Sorter to edit that slide in the Slide Editor.
- Continue to edit your presentation by adding (■) or removing (■) slides. Drag and drop the slide previews to **reorder slides** for presentation.
- **Present your slides** (2), and/or upload the presentation to your Personal Collection to share it within the ARTstor Digital Library  $(\square)$ .

## **Portability**

Files created in OIV 3.0 can be opened on any other installation of OIV 3.0.  $\blacksquare$  This means that the .prs and .shw files are portable, so that you can create them on one computer (i.e. your home or office computer), while presenting them on another (e.g. in a classroom or at a conference). There are several options for transporting OIV files and presenting them in other locations:

**Use portable storage devices Use ARTstor Personal Collections**

#### **Use portable storage devices**

- **1.** Create an OIV presentation and then save it to a portable storage device, such as a CD or thumb drive. For detailed instructions, please see: "**Saving presentations**."
	- If you are concerned about the size of your presentation file, consider exporting the slide presentation as a Read-Only .shw file. For more information, please see: "**Exporting presentations**."
- **2.** Since you will need a copy of the OIV program to open this file at the remote location, you may:
	- **Download the OIV installation file** from ARTstor online. Use the remote presentation computer to launch ARTstor and log onto your ARTstor account. Then, go to the "Tools" toolbar menu and select the "Download Offline Viewer" option. This will download a copy of the installation file to the remote presentation computer. Then, you can install the software; for detailed instructions, please see "**Installing OIV**."
	- **Save the OIV installation file** to a portable storage device, whether the same one you used to save the presentation file, or a different one. This way, you will have a copy of the installation file, which you can use to install OIV onto the remote presentation computer. In step #7 of the installation process for PC or Macs, use your computer's directory to browse to the location for the portable storage device before downloading the installation file. Please see: "**Installing OIV for PCs**" or "**Installing OIV for Macs**."
- **3.** Using any of these methods, make sure that you have access to the OIV program at the remote presentation computer. Then, insert the portable storage device containing your presentation file.
	- Start the OIV program.
	- Go to the "File" toolbar menu and select the "Open" option.
	- The computer's directory will open. Use it to browse to the location of the drive for the portable storage device, find your presentation file, and then click the "Open" button.
	- Your original presentation file will open up on the remote presentation computer, just as you initially saved it to the portable storage device.

**Quick Tip**:

Reducing the size of your presentation files will make them easier to transport, since you can fit more files onto the same portable storage medium. For more information, please see "**Creating smaller files**."

#### 슷

#### **Use ARTstor Personal Collections**

- **1.** Once you have created your slide presentation, upload it to your ARTstor Personal Collection. For more detailed instructions, please see "**Uploading presentations**."
- **2.** You now have two options for giving this presentation at the remote location:
	- **Present using ARTstor online**: Open up the Image Group containing the slide presentation and use the Image Viewer window to conduct your presentation. For more information, please see: ""**How do I view an Image Group as a presentation?**"."
		- **Present using the OIV**: Use one of the methods described above in step #2 for "Using portable storage devices" to ensure that you have access to the OIV program at the remote location. Then, download the Image Group containing your slide presentation into that remote installation of OIV. For detailed instructions, please see "**Importing ARTstor images**." Your presentation slides will be imported into the Image Palette, which you can use to give your presentation. For more detailed instructions, please see "**Presenting images**."

交

**Back to "Technical Issues"**